## General

## How to add/change an Endurance Trainer for a Horse on the FEI Database

You need to register a Horse for Endurance? You therefore need to add a registered Trainer?

You need to update or change the Trainer of a Horse on the FEI Database?

**Step 1:** Go to <a href="https://data.fei.org">https://data.fei.org</a> and find the Horse to which you need to add a Trainer.

**Step 2:** Scroll down to the **Trainer** section and click on **New Trainer**:

| ্ৰ Trainer          |            |               |              |           |          |         |            |  |  |
|---------------------|------------|---------------|--------------|-----------|----------|---------|------------|--|--|
| <b>↓</b> Since      | Until      | Trainer FEIID | Familyname   | Firstname | Admin NF | Comment | Changed by |  |  |
| 30/05/2019          | 31/12/2019 | 10159371      | WEIZ         | Alexandra | GER      |         | 10021031   |  |  |
| 03/04/2015          | 31/12/2017 | 10017563      | AL SAMARRAIE | Klaudia   | GER      |         | 10053287   |  |  |
| 2 Change(s) / 1 Pag | ge(s)      |               |              |           |          |         |            |  |  |
| New Trainer         |            |               |              |           |          |         |            |  |  |

**Step 3:** Search for the Person you wish to add as a Trainer, by name or FEI ID number and choose the Person from the dropdown menu:

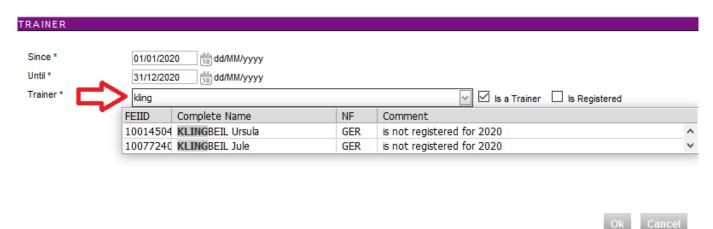

**Please note:** if the Person does not appear, they are perhaps not marked as a Trainer on their profile.

You can untick the '**is a Trainer**' filter or go to ther Person's profile on the FEI Database to check.

**Step 4:** Enter the dates for which this Person is the Trainer of the Horse.

## **General**

If the Trainer is not registered for the year in question, you can click on **Register Trainer** before clicking on **OK**:

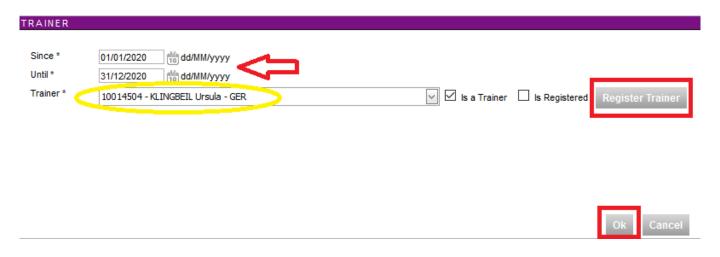

**Step 5:** The Trainer is then listed on the Horse' profile with the corresponding dates, you will be able to register the Horse accordingly and enter it into upcoming Events:

| → Since             | Until      | Trainer FEIID | Familyname   | Firstname | Admin NF |
|---------------------|------------|---------------|--------------|-----------|----------|
| 01/01/2020          | 31/12/2020 | 10014504      | KLINGBEIL    | Ursula    | GER      |
| 30/05/2019          | 31/12/2019 | 10159371      | WEIZ         | Alexandra | GER      |
| 03/04/2015          | 31/12/2017 | 10017563      | AL SAMARRAIE | Klaudia   | GER      |
| 3 Change(s) / 1 Pag | e(s)       |               |              |           |          |

**Step 6:** If you need to add a New Trainer for a later date or change the existing Trainer, the above procedure applies.

You use the **New Trainer** function and the FEI Database will assist in generating the applicable dates.

Unique solution ID: #1200

Author:

Last update: 2020-06-18 15:59